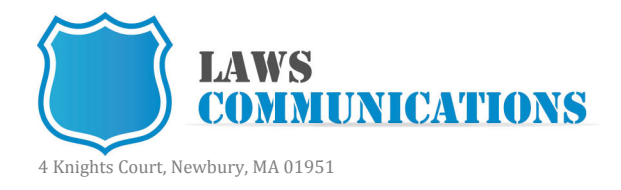

Signing up for a Twitter account is quick and easy.

## **Step 1:** Open a web browser and go to www.twitter.com

**Step 2:** Fill in the three fields in the box in the lower right corner of the screen.

- 1) Your full name.
- 2) 2) The email address you'd like to use for your account. If this account will be for personal use, it's important not to use your work email address.

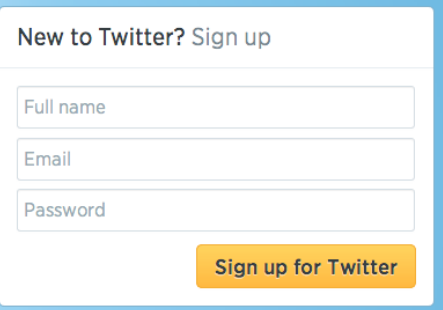

3) 3) Choose a password for your twitter account. 4) Click the button "Sign up for Twitter".

**Step 3:** The next screen will look like the image to the right.

- 1) Check the accuracy for your name and email. Note that it says they will send you an email confirmation. Be sure to open the email and confirm. You don't need to do it right away. But you should before you try to use your account again.
- 2) If your password field has a notation that password is just "okay" like it says here, it would be a good idea to use a stronger password.

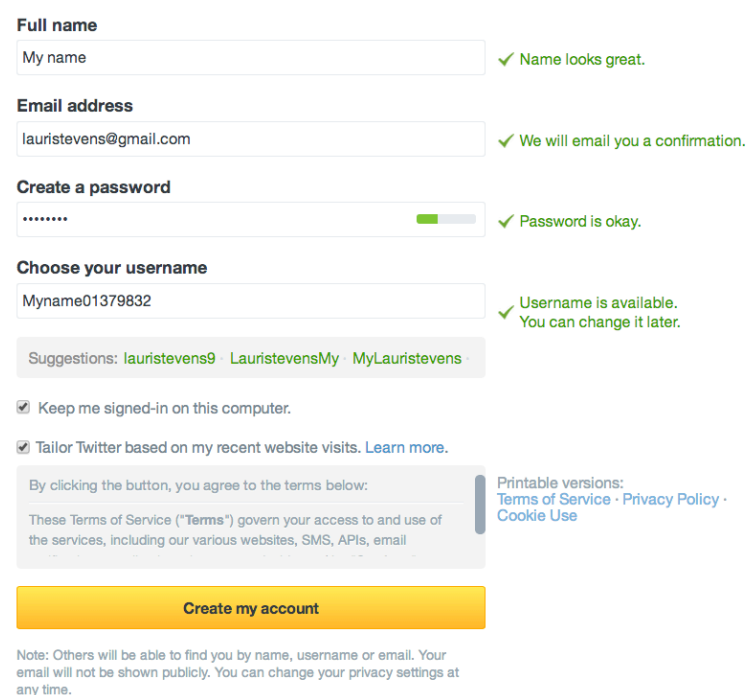

3) Where is says "Choose your username", enter what you'd like your Twitter username to be. No need to type in the "@". Keep your name as short as

## Join Twitter today.

possible; but make it memorable. Try to stay away from using underscores, unless you don't want anybody to remember your name!

4) Ignore everything else for now and click "Create my account".

**Step 4:** The next page will explain what a tweet is. Click "Next".

**Step 5:** After that you will get a page that suggests people/accounts to follow and asks you to choose five. Follow some if you want, but if not, to progress past this page, do the following:

1) Above, where the URL (web address) is, delete everything after "twitter.com/". Note the highlighted portion below.

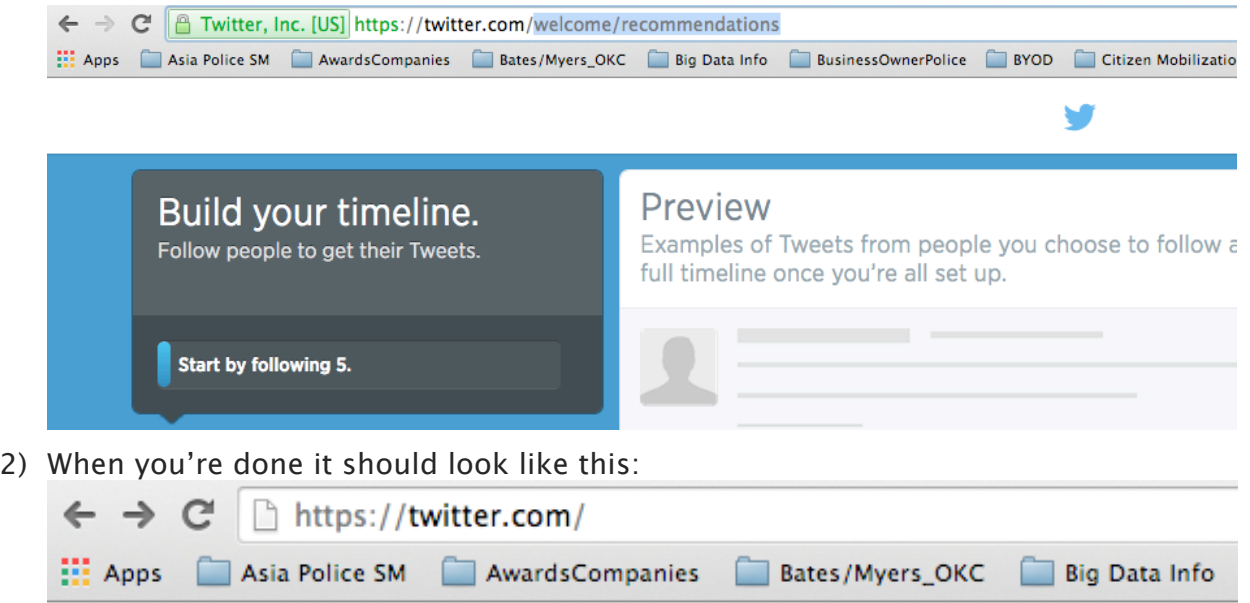

Preview

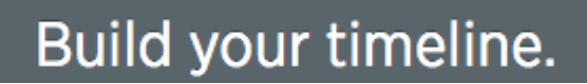

3) When it does, click the Enter key on your keyboard. You will be presented with your main Twitter screen. You can play around or logout from there. We'll take it from there in class. **Don't forget your username and password!** This is also a good time to check email and confirm your Twitter account.

Prepared by LAwS Communications

Permission to widely distribute and use and edit as required is granted by LAwS Communications without restriction.

This policy can be added to your Facebook Page by installing an additional tab with a tool like Woobox.